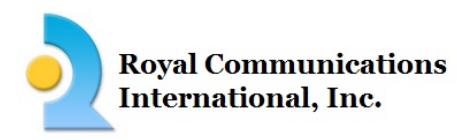

## Micom Software Updates

Micom radios are state of the art, software defined radios. When new options or enhancements are desired and become available for each model, we simply make a change to the software or (Firmware) in the radio. The following chart specifies the newest version of Firmware that is available for each particular Micom radio model. Below the chart you will find instructions on how to determine what version of Firmware is loaded on your radio. Upgrading the Firmware requires special software for your PC and an additional programming cable FKN4681A. If you require a software upgrade, please contact our Technical Assistance department for further support.

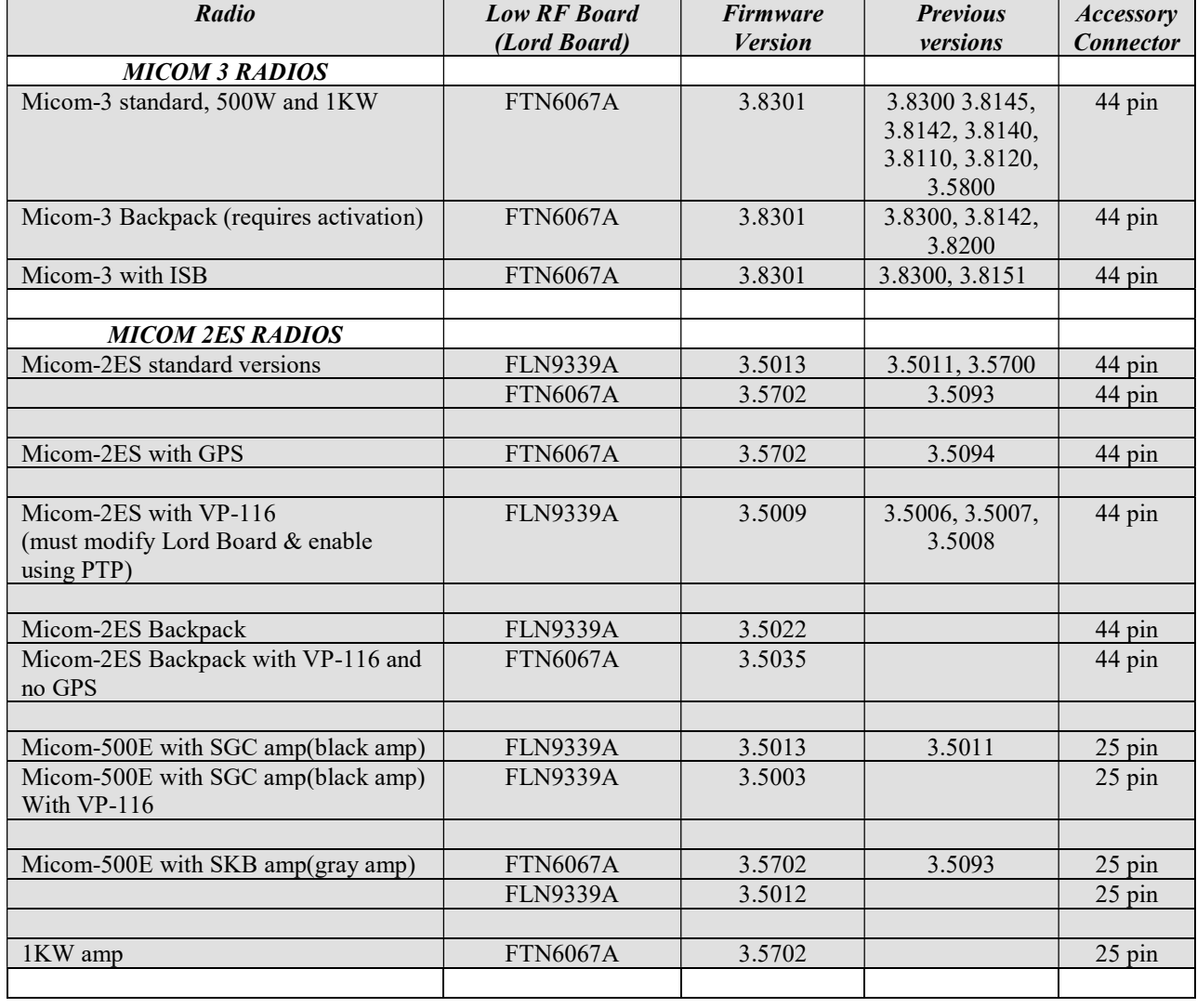

## Latest Firmware Releases As of 4/10/2018

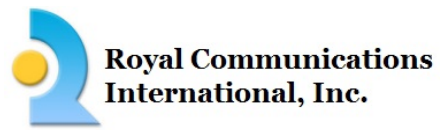

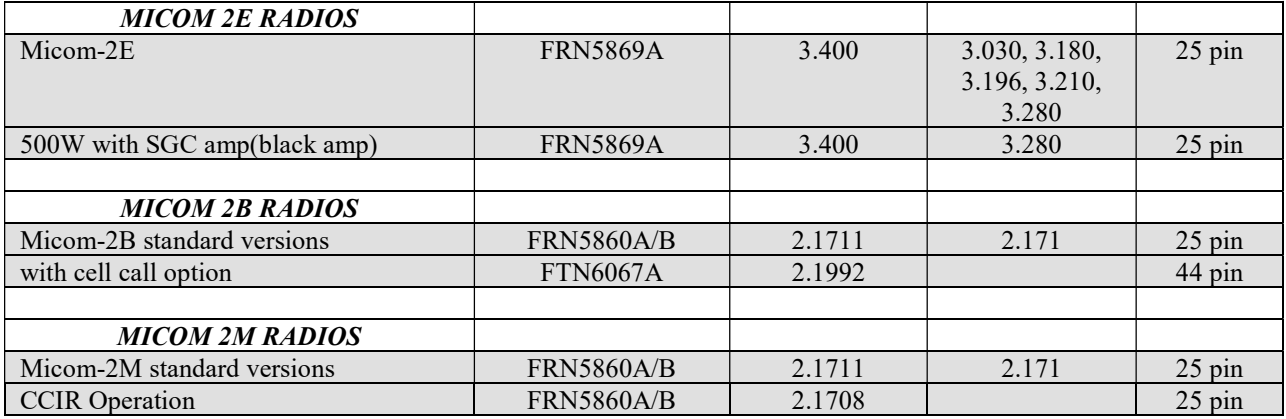

## How to determine what version of Firmware is loaded on your radio

There are several ways to determine the software version that is loaded on your radio. The following sections will help you determine what version is loaded depending on your radio model.

Section A Micom 2E, 2ES, and 3 Series Radios Section B Micom 2B, 2M, 2E and 2ES Series Radios

Section C Micom 3 Series Radios

Section A. Micom 2E thru Micom 3 Series radios from the front panel; perform the following:

- 1. Place the radio in channel mode.
- 2. Press and hold in the \* key.
- 3. After pressing for approximately 3 seconds, you will see on the display the Software Version.
- 4. If the software version is not displayed, proceed to the section (B) for Micom 2E and 2ES, Section (C) for Micom 3.

Section B. Micom 2B, 2M, 2E and 2ES Series radios using the RSS software; perform the following:

- 1. Connect the radio to the computer using the provided RSS cable
- 2. Open the RSS software and read the radio parameters. (refer to RSS owner's guide 68P02953C05-O for further assistance)
- 3. Click on View/Change, and then select "Radio Wide Information".
- 4. Repeat step 3 if necessary to see the Radio Wide Information screen.

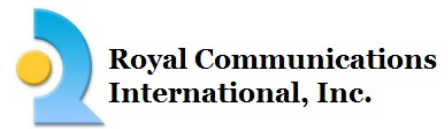

5. Under the "Radio Model" section, you will see the Software Version.

Section C. Micom 3 series radios using the MRC/RSS software; perform the following:

- 1. Connect the radio to the computer using the provided RSS cable
- 2. Open the MRC RSS software. The software will automatically read the radio parameters. (refer to MRC Owner's guide 6886869J01 for further assistance)
- 3. Click on View/Change, and then select "RSS Panel".
- 4. Click on View/Change, and then select "Radio Wide Information"
- 5. Under the "Radio Model" section, you will see the Software Version.